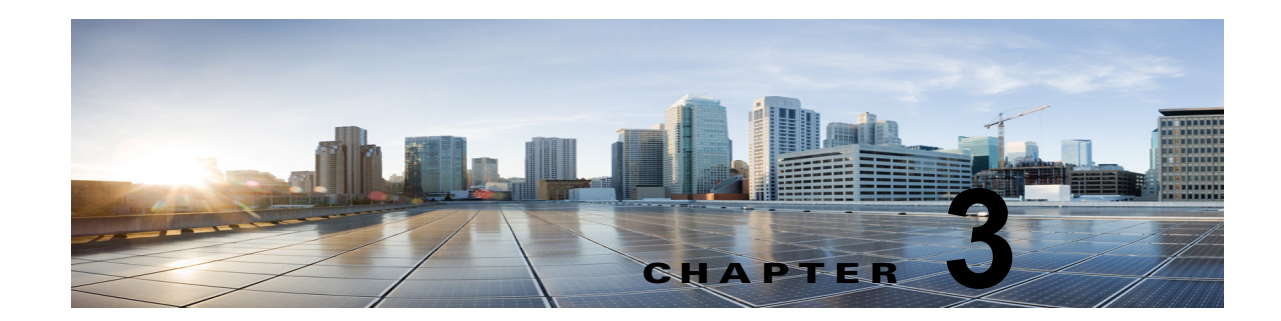

# **Cisco Unity Connection** との **Cisco Unified Communications Manager 4.x SCCP** 連動の設定

Cisco Unity Connection との Cisco Unified Communications Manager 4.x SCCP 連動設定の詳細につい ては、この章の次の項を参照してください。

- **•** [「連動タスク」\(](#page-0-0)P.3-1)
- **•** [「要件」\(](#page-2-0)P.3-3)
- **•** 「集中型ボイス [メッセージ」\(](#page-2-1)P.3-3)
- **•** 「Cisco Unity Connection と連動させるための [Cisco Unified CallManager](#page-3-0) 電話システムのプログラ [ミング」\(](#page-3-0)P.3-4)
- **•** 「[Cisco Unified Communications Manager](#page-14-0) との新しい連動の作成」(P.3-15)

このマニュアルは Cisco Unity Connection が Cisco Unified CM とは別のサーバにインストールされて いる場合だけに適用されます。Cisco Unity Connection が Cisco Unified CM と同じサーバに Cisco Unified Communications Manager Business Edition(CMBE)としてインストールされた構成では、こ のマニュアルは適用されません。

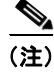

(注) 分散電話システムでトランク全体に MWI リレーを設定する場合は、Cisco Unified CM のマニュアル を参照し、要件や手順を確認する必要があります。トランク全体に MWI リレーを設定する場合、 Cisco Unity Connection を設定する必要はありません。

# <span id="page-0-0"></span>連動タスク

 $\mathbf I$ 

次のタスク リストでは、連動を作成および変更するためのプロセスを説明します。

# **SCCP** を介した連動を作成するためのタスク リスト

Skinny 呼制御プロトコル(SCCP)を介して Cisco Unity Connection を Cisco Unified CM と連動させ るための次のタスクを実行する前に、『*Installation Guide for Cisco Unity Connection*』にあるタスクを 実行して、Cisco Unity Connection サーバが連動可能な状態にあることを確認します。

**1.** システムや機器の要件を確認して、すべての電話システムおよび Cisco Unity Connection サーバが 要件を満たしていることを確認します[。「要件」\(](#page-2-0)P.3-3)を参照してください。

- **2.** Cisco Unity Connection によるボイス メッセージ ポートの使用方法を計画します。第 2 章 「Cisco Unity Connection によるボイス メッセージ ポートの使用方法の計画」を参照してくださ い。
- **3.** Cisco Unified CM をプログラムします。「[Cisco Unity Connection](#page-3-0) と連動させるための Cisco Unified CallManager [電話システムのプログラミング」\(](#page-3-0)P.3-4)を参照してください。
- **4.** 連動を作成します。「[Cisco Unified Communications Manager](#page-14-0) との新しい連動の作成」(P.3-15)を 参照してください。

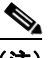

- (注) 追加の Cisco Unified CM クラスタは、新しい電話システム、ポート グループ、および ポートを追加することで追加できます。各 Cisco Unified CM クラスタは個別の電話システ ム連動です。
- **5.** Cisco Unity Connection が Cisco Unity Connection クラスタ用に設定されている場合は、クラスタ 内のすべてのサーバのボイス メッセージ ポートを設定します。第 8 章「Cisco Unity Connection クラスタのボイス メッセージ ポートの設定」を参照してください。
- **6.** 連動をテストします。第 9 章「連動のテスト」を参照してください。
- **7.** この連動が 2 番め以降の連動である場合は、新しい電話システムに適切な新しいユーザ テンプ レートを追加します。第 10 章「複数の連動用の新しいユーザ テンプレートの追加」を参照してく ださい。

# ボイス メッセージ ポート数を変更するタスク リスト

次のタスク リストを使用して、作成後の連動用のボイス メッセージ ポート数を変更します。

**1.** Cisco Unified CM の管理 と Cisco Unity Connection Administration のボイス メッセージ ポート数 を変更します。第 11 章「ボイス メッセージ ポート数の変更」を参照してください。

# **Cisco Unified CM** クラスタに **Cisco Unified CM Express** サーバを追加 するためのタスク リスト

次のタスク リストを使用して、Cisco Unified CM クラスタに Cisco Unified Communications Manager (CM)Express(旧称:Cisco Unified CallManager Express)サーバを追加します。

- **1.** Cisco Unified CM Express サーバが Cisco Unity Connection との連動の要件を満たしていることを 確認します[。](http://www.cisco.com/en/US/products/ps6509/products_installation_and_configuration_guides_list.html) [http://www.cisco.com/en/US/products/ps6509/products\\_installation\\_and\\_configuration\\_guides\\_list](http://www.cisco.com/en/US/products/ps6509/products_installation_and_configuration_guides_list.html) [.html](http://www.cisco.com/en/US/products/ps6509/products_installation_and_configuration_guides_list.html) で、該当する Cisco Unified CM Express インテグレーション ガイドを参照してください。
- **2.** Cisco Unified CM Express サーバを Cisco Unified CM 電話システム連動用のポート グループに追 加します。付録 B「Cisco Unified Communications Manager 連動への Cisco Unified Communications Manager Express の追加」を参照してください。
- **3.** 必要に応じて、ボイス メッセージ ポートを追加します。第 11 章「ボイス メッセージ ポート数の 変更」を参照してください。

<span id="page-2-0"></span>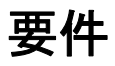

Cisco Unified CM SCCP 連動では、次のコンポーネントの構成がサポートされます。

# 電話システム(**Phone System**)

**•** Cisco Unified CM 4.x。

Cisco Unified CM の互換バージョンの詳細については、『*SCCP Compatibility Matrix: Cisco Unity Connection, Cisco Unified Communications Manager, and Cisco Unified Communications Manager Express*』

([http://www.cisco.com/en/US/products/ps6509/products\\_device\\_support\\_tables\\_list.html](http://www.cisco.com/en/US/products/ps6509/products_device_support_tables_list.html))を参照 してください。

- **•** Cisco Unified CM の内線に使用する次の電話機または電話機の組み合わせ
	- **–** Cisco Unified CM の内線に使用する IP Phone だけ
	- **–** Cisco Unified CM サーバにメディア ターミネーション ポイント(MTP)を割り当てていない Cisco Unified CM の内線に使用する IP Phone と SIP 電話機
	- **–** Cisco Unified CM サーバにメディア ターミネーション ポイント MTP を割り当てている Cisco Unified CM の内線に使用する IP Phone と SIP 電話機
- **•** 該当する電話機をネットワークに接続する各場所の LAN 接続。
- **•** Cisco Unified CM クラスタが複数ある場合に、ユーザがトランク アクセス コードまたはプレ フィックスをダイヤルすることなく、別の Cisco Unified CM クラスタの内線番号をダイヤルでき る機能

#### **Cisco Unity Connection** サーバ

- **•** 適切なバージョンの Cisco Unity Connection。Cisco Unity Connection の互換バージョンの詳細に ついては、『*SCCP Compatibility Matrix: Cisco Unity Connection, Cisco Unified Communications Manager, and Cisco Unified Communications Manager Express*』 ([http://www.cisco.com/en/US/products/ps6509/products\\_device\\_support\\_tables\\_list.html](http://www.cisco.com/en/US/products/ps6509/products_device_support_tables_list.html))を参照 してください。
- **•** インストールされ、連動可能な状態にある Cisco Unity Connection。詳細については、 『*Installation Guide for Cisco Unity Connection*』 ([http://www.cisco.com/en/US/products/ps6509/prod\\_installation\\_guides\\_list.html](http://www.cisco.com/en/US/products/ps6509/prod_installation_guides_list.html))を参照してく ださい。
- **•** 適切な数のボイス メッセージ ポートを有効化するライセンス。

# <span id="page-2-1"></span>集中型ボイス メッセージ

 $\mathbf I$ 

Cisco Unity Connection は、電話システムを使用した集中型ボイス メッセージをサポートしており、 Avaya DCS、Nortel MCDN、Siemens CorNet などの専用プロトコルや、QSIG または DPNSS などの 規格ベースのプロトコルなど、さまざまな電話システム間ネットワーキング プロトコルをサポートし ています。集中型ボイス メッセージは電話システムとそのインターフォン システム ネットワークの機 能であり、ボイスメールではないことに注意してください。Unity Connection では、電話システムと そのインターフォン システム ネットワーキングが正しく設定されている場合に、集中型ボイス メッ セージをサポートします。詳細については[、](http://www.cisco.com/en/US/docs/voice_ip_comm/connection/10x/design/guide/10xcucdgx.html)

[http://www.cisco.com/en/US/docs/voice\\_ip\\_comm/connection/10x/design/guide/10xcucdgx.html](http://www.cisco.com/en/US/docs/voice_ip_comm/connection/10x/design/guide/10xcucdgx.html) にあ る『『*Design Guide for Cisco Unity Connection*』*Release 10.x*』の「[Integrating Cisco Unity Connection](http://www.cisco.com/en/US/docs/voice_ip_comm/connection/10x/design/guide/10xcucdg050.html)  [with the Phone System](http://www.cisco.com/en/US/docs/voice_ip_comm/connection/10x/design/guide/10xcucdg050.html)」の章の「Centralized Voice Messaging」を参照してください。

# <span id="page-3-0"></span>**Cisco Unity Connection** と連動させるための **Cisco Unified CallManager** 電話システムのプログラミング

Cisco Unified CM ソフトウェアをインストールした後、次の手順を指定の順序どおりに実行します。

# <span id="page-3-7"></span>ボイスメール ポートを含めるためのパーティションおよびコーリング サーチ スペースを追加する

- **ステップ 1** Cisco Unified CM の管理で、[ルート プラン (Route Plan) ]>[コントロールのクラス (Class of Control)] > [ パーティション(Partition)] を選択します。
- <span id="page-3-1"></span>ステップ **2** [ パーティションの検索と一覧表示(Find and List Partitions)] ページで、[ 新規パーティションの追加 (Add a New Partition)] を選択します。
- ステップ **3** [ パーティションの設定(Partition Configuration)] ページに、ボイスメール ポートの電話番号を含め るパーティションの名前と説明を入力します。たとえば、「VMRestrictedPT、ボイスメール ポートの 電話番号用パーティション」と入力します。
- <span id="page-3-2"></span>ステップ **4** [ 挿入(Insert)] を選択します。
- <span id="page-3-3"></span>ステップ **5** [ 新規パーティションの追加(Add a New Partition)] を選択します。
- ステップ **6** ボイスメール パイロット番号になるハント パイロットを含めるパーティションの名前と説明を入力し ます。たとえば、「VMPilotNumberPT、ボイスメール パイロット番号用パーティション」と入力しま す。
- <span id="page-3-4"></span>**ステップ 7** [ 挿入 (Insert) ] を選択します。
- ステップ **8** [ ルート プラン(Route Plan)] > [ コントロールのクラス(Class of Control)] > [ コーリング サーチ スペース (Calling Search Space) | を選択します。
- <span id="page-3-6"></span>ステップ **9** [ コーリング サーチ スペースの検索と一覧表示(Find and List Calling Search Spaces)] ページで、[ 新 規コーリング サーチ スペースの追加 (Add a New Calling Search Space)] を選択します。
- **ステップ 10** [コーリング サーチ スペースの設定 (Calling Search Space Configuration) ] ページの [名前 (Name) ] フィールドに[、ステップ](#page-3-1) 2 ~ [ステップ](#page-3-2) 4 で作成したパーティションを含めるコーリング サーチ ス ペースの名前を入力します。たとえば、「VMRestrictedCSS」と入力します。
- ステップ **11** オプションとして、[ 説明(Description)] フィールドにコーリング サーチ スペースの説明を入力でき ます。たとえば、「ボイスメール ポートの電話番号」と入力します。
- ステップ **12** [ 使用可能なパーティション(Available Partitions)] フィールドで[、ステップ](#page-3-1) 2 か[らステップ](#page-3-2) 4 で作成 したパーティションの名前をダブルクリックします。たとえば、「VMRestrictedPT」をダブルクリック します。 パーティションの名前は [ 選択されたパーティション(Selected Partitions)] フィールドに表示されま

す。

- **ステップ 13** [挿入 (Insert)] を選択します。
- **ステップ 14** [コーリング サーチ スペースの検索と一覧表示に戻る (Back to Find/List Calling Search Spaces)] を 選択します。
- **ステップ 15** [コーリング サーチ スペースの検索と一覧表示 (Find and List Calling Search Spaces) ] ページで、[検 索 (Find) 1を選択します。
- <span id="page-3-5"></span>ステップ **16** ユーザの電話機で使用するコーリング サーチ スペースの名前を選択します。
- ステップ **17** [ コーリング サーチ スペースの設定(Calling Search Space Configuration)] ページの [ 使用可能なパー ティション(Available Partitions)] フィールドで[、ステップ](#page-3-3) 5 か[らステップ](#page-3-4) 7 で作成したパーティ ションの名前をダブルクリックします。たとえば、「VMPilotNumberPT」をダブルクリックします。

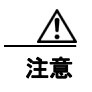

注意 ユーザの電話機で使用するコーリング サーチ スペースに、ハント パイロット(ボイスメー ル パイロット番号になる)が含まれるパーティションがない場合、この電話から Cisco Unity Connection サーバに電話をかけることはできません。

ユーザの電話機の詳細については、『*Cisco Unity Connection* でのユーザによる移動、追加、および変 更に関するガイド』

([http://www.cisco.com/en/US/docs/voice\\_ip\\_comm/connection/10x/user\\_mac/guide/10xcucmac100.h](http://www.cisco.com/en/US/docs/voice_ip_comm/connection/10x/user_mac/guide/10xcucmac100.html) [tml](http://www.cisco.com/en/US/docs/voice_ip_comm/connection/10x/user_mac/guide/10xcucmac100.html)) の「Creating Multiple User Accounts from Cisco Unified Communications Manager Users」の章 の「Creating a Cisco Unity Connection Voice Mailbox in Cisco Unified CM の管理」を参照してくださ い。

<span id="page-4-0"></span>ステップ **18** [ 更新(Update)] を選択します。

 $\mathbf I$ 

ステップ **19** Cisco Unity Connection にアクセスする必要がある残りのコーリング サーチ スペースについても[、ス](#page-3-5) [テップ](#page-3-5) 16 ~ [ステップ](#page-4-0) 18 を繰り返します。

# ボイスメール ポートのデバイス プールを追加する

- ステップ **1** Cisco Unified CM の管理で、[ システム(System)] > [ デバイスプール(Device Pool)] の順に選択し ます。
- ステップ **2** [ デバイスプールの検索と一覧表示(Find and List Device Pools)] ページで、[ 新しいデバイス プール の追加 (Add a New Device Pool) | を選択します。
- ステップ **3** [ デバイス プール設定(Device Pool Configuration)] ページで、次のようにデバイス プール設定を入 力します。

## 表 **3-1 [**デバイス プール設定(**Device Pool Configuration**)**]** ページの設定

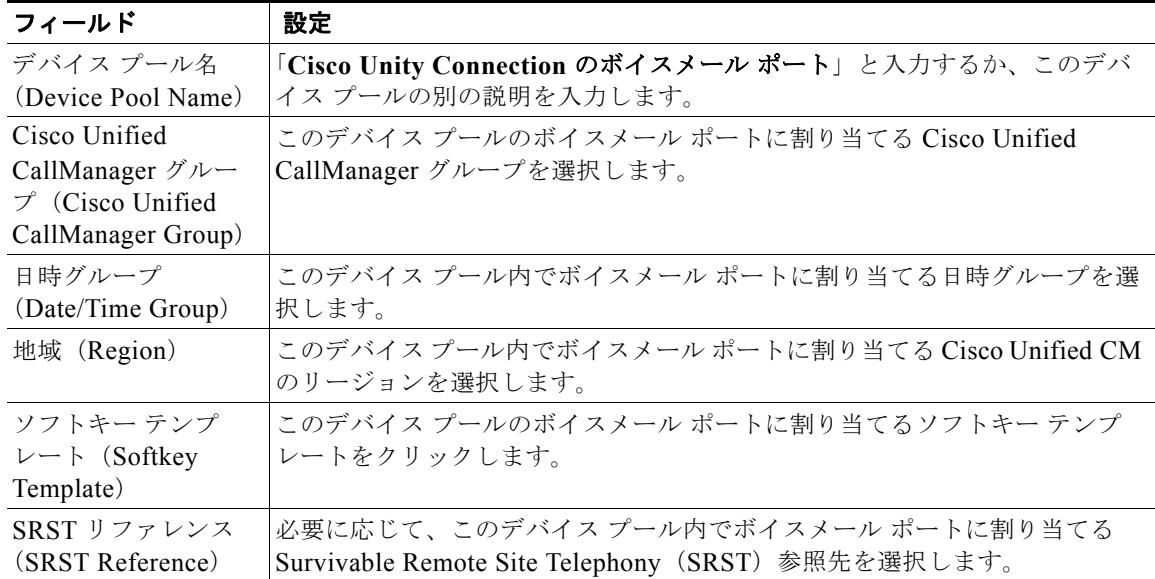

| フィールド                                           | 設定                  |
|-------------------------------------------------|---------------------|
| ネットワーク保留<br>MOH 音源 (Network<br>Hold MOH Source) | [なし (None) ]を選択します。 |
| ユーザ保留 MOH音<br>源 (User Hold MOH<br>Audio Source) | なし(None)  を選択します。   |

表 **3-1 [**デバイス プール設定(**Device Pool Configuration**)**]** ページの設定 (続き)

**ステップ 4** [ 挿入 (Insert) ] を選択します。

次の手順では、Cisco Unity Connection に接続する各ボイスメール ポート用として、Cisco Unified CM にボイスメール ポートを追加します。

### **Cisco Unified CM** ボイスメール ポートを追加する

- ステップ **1** Cisco Unified CM の管理で、[ 機能(Feature)] > [ ボイスメール(Voice Mail)] > [Cisco ボイスメー ル ポート ウィザード (Cisco Voice Mail Port Wizard) 1を選択します。
- ステップ **2** [ 何をしますか(What Would You Like to Do)] ページで、[ 新規 Cisco ボイスメール サーバの作成と ポートの追加 (Create a new Cisco Voice Mail Server and Add Ports to It) | を選択し、[次へ(Next)] を選択します。
- ステップ **3** [Cisco ボイスメール サーバ(Cisco Voice Mail Server)] ページにボイスメール サーバの名前が表示さ れます。ボイスメール サーバには、デフォルトの名前を使用することを推奨します。別の名前を使用 する必要がある場合は、9 文字以下の名前にしてください。

ボイスメール サーバ名は、[ ポート グループの基本設定(Port Group Basics)] ページの Cisco Unity Connection の [ デバイス名プレフィックス(Device Name Prefix)] フィールドのボイス メッセージ ポートの名前と -VI が名前の最後に付加された形で一致する必要があります。たとえば、Cisco Unified CM [ デバイス名プレフィックス(Device Name Prefix)] が CiscoUM の場合、Unity Connection のボイスメール サーバ名は CiscoUM-VI である必要があります。

- ステップ **4** [ 次へ(Next)] を選択します。
- ステップ **5** [Cisco ボイスメール ポート(Cisco Voice Mail Ports)] ページで、追加を希望するボイスメール ポー トの数を選択し(Cisco Unity Connection のライセンスで許可された数より多い値は指定できない)、[ 次へ(Next)] を選択します。

Cisco Unity Connection を複数の Cisco Unified CM クラスタと連動する場合、ここで入力する数値は、 Cisco Unity Connection と連動するすべての Cisco Unified CM クラスタ上のポート総数が、 Cisco Unity Connection ライセンスで有効になるポート数を超えない数にする必要があります。

Τ

ステップ **6** [Cisco ボイスメール デバイス情報(Cisco Voice Mail Device Information)] ページで、次のようにボ イスメール デバイス設定を入力します。

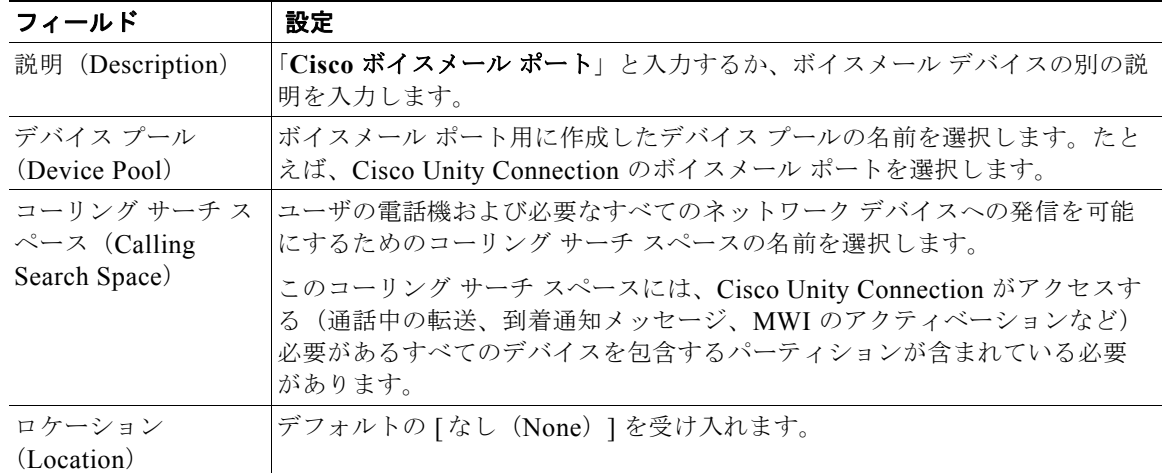

## 表 **3-2 [Cisco** ボイスメール デバイス情報(**Cisco Voice Mail Device Information**)**]** ページの設定

ステップ **7** [ 次へ(Next)] を選択します。

 $\overline{\phantom{a}}$ 

ステップ **8** [Cisco ボイスメール電話番号(Cisco Voice Mail Directory Numbers)] ページで、次のようにボイス メール電話番号の設定を入力します。

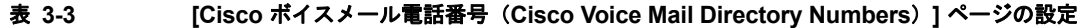

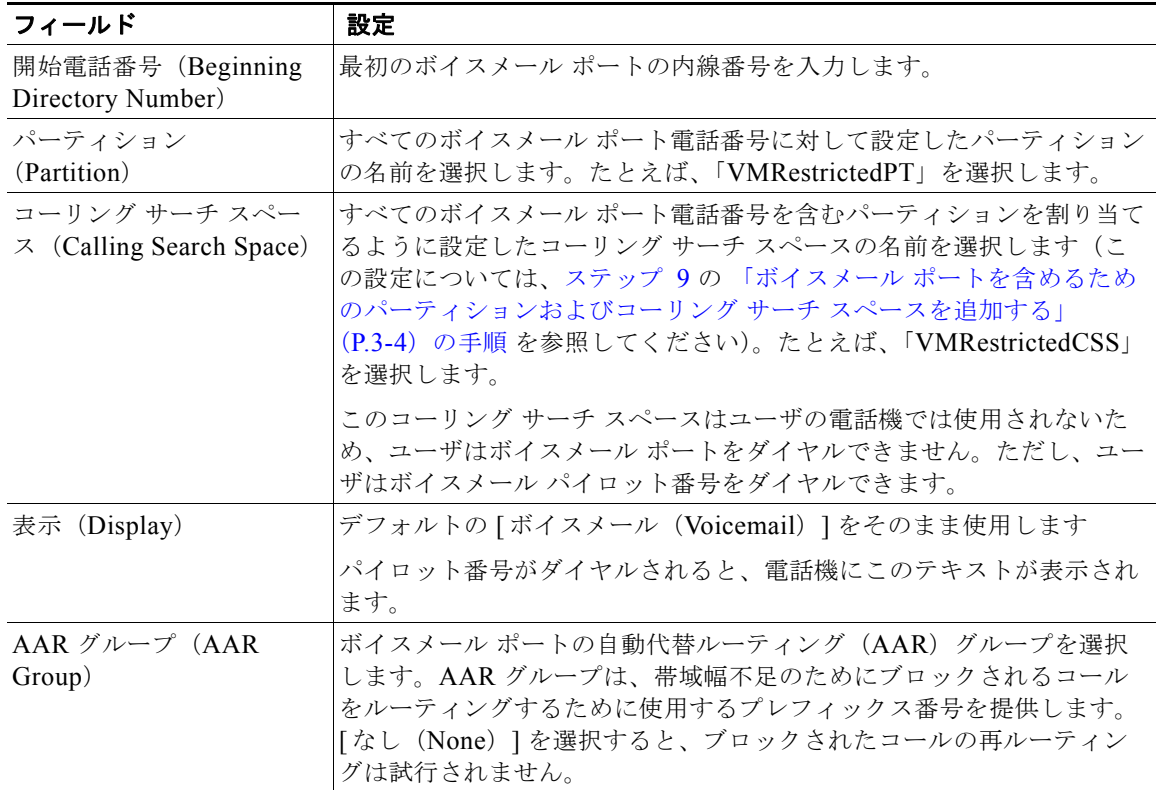

| フィールド                                        | 設定                                                                                                    |
|----------------------------------------------|----------------------------------------------------------------------------------------------------|
| 外線番号マスク<br>(External)<br>Number Mask)        | このフィールドは空白のままにするか、外線(発信)コールの発信者<br>ID 情報のフォーマットに使用するマスクを指定します。マスクには最<br>大 50 文字を含めることができます。発信者 ID 情報として表示するリテ<br>ラル文字を入力し、デバイスの電話番号の各桁にXを入力します。                                                        |
| デバイス セキュリティ<br>モード (Device Security<br>Mode) | ボイスメールポートで使用するセキュリティモードを選択します。ボ<br>イス メッセージ ポートの Cisco Unified CM 認証および暗号化の設定方<br>法の詳細については、付録 A「Cisco Unity Connection ボイス メッセー<br>ジポートの Cisco Unified Communications Manager 認証および暗号化」<br>を参照してください。 |

表 **3-3 [Cisco** ボイスメール電話番号(**Cisco Voice Mail Directory Numbers**)**]** ページの設定 (続き)

- ステップ **9** [ 次へ(Next)] を選択します。
- ステップ **10** [ これらの電話番号を回線グループに追加しますか(Do You Want to Add These Directory Numbers to a Line Group)  $\lceil \sqrt{2} \cdot \sqrt{2} \cdot \sqrt{2} \$ へ(Next)] を選択します。
- ステップ **11** [Cisco ボイスメールポートを追加する準備ができました(Ready to Add Cisco Voice Mail Ports)] ペー ジで、ボイスメール ポートの設定が正しいことを確認し、[終了(Finish)] を選択します。

設定が適切でない場合は、[戻る(Back)]を選択して正しい設定を入力します。

## 回線グループに応答ボイスメール ポートを追加する

**ステップ 1** [Cisco ボイスメール ポート ウィザードの結果 (Cisco Voice Mail Port Wizard Results) ] ページで、[ 回線グループ (Line Group) 1を選択します。

> Cisco Unified CM の管理で、[ ルート プラン(Route Plan)] > [ ルート / ハント(Route/Hunt)] > [ 回線グループ(Line Group)] を選択し、回線グループ ページに移動することもできます。

ステップ **2** [ 回線グループの検索と一覧表示(Find and List Line Group)] ページで、[ 新規回線グループの追加 (Add a New Line Group) 1を選択します。

> この回線グループには、コールに応答するボイスメール ポート用の電話番号が含まれるようになりま す。この回線グループには、発信専用(MWIの設定など)にするボイスメール ポートの電話番号を含 めることはできません。

> Cisco Unity Connection クラスタの場合は、回線グループには、Cisco Unity Connection クラスタ内の すべてのサーバのコールに応答するボイスメール ポートの電話番号が含まれます。この回線グループ には、Cisco Unity Connection クラスタのすべてのサーバの発信専用 (MWI の設定など)にするボイ スメール ポートの電話番号を含めることはできません。

**ステップ 3** [回線グループの設定 (Line Group Configuration) ] ページで、次のように設定を入力します。

#### 表 **3-4** 応答ポート用の **[**回線グループの設定(**Line Group Configuration**)**]** ページの設定

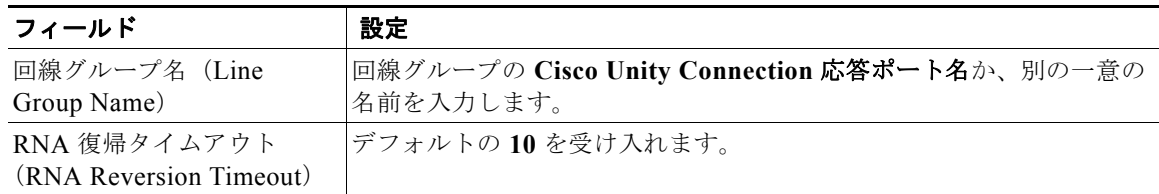

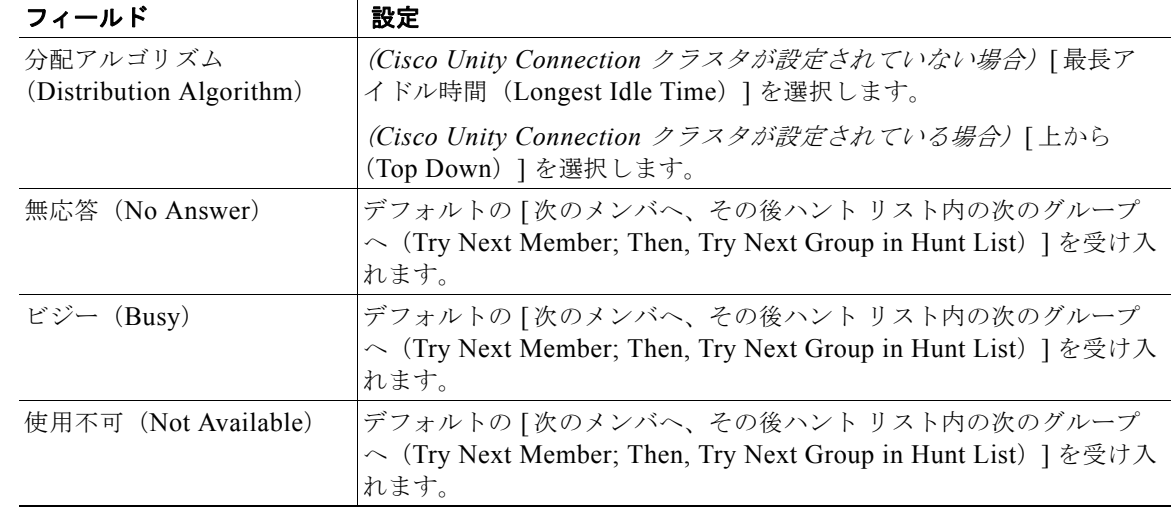

# 表 **3-4** 応答ポート用の **[**回線グループの設定(**Line Group Configuration**)**]** ページの設定 (続き)

- ステップ **4** [ ルート パーティション(Route Partition)] リストで、すべてのボイスメール ポート電話番号に対し て設定したパーティションの名前を選択します。たとえば、「VMRestrictedPT」を選択します。
- **ステップ 5** [検索 (Find)]を選択します。
- <span id="page-8-0"></span>ステップ **6** [ 使用可能 DN/ ルート パーティション(Available DN/Route Partition)] リストで、コールに応答する ボイスメール ポートの最初の電話番号を選択し、[ 回線グループに追加(Add to Line Group)] を選択 します。

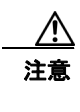

注意 [選択された DN/ルート パーティション (Selected DN/Route Partition)] リストの電話番号 は、値の小さい順にが並べる必要があります。このようにしないと、連動が正常に機能しま せん。

ステップ **7** コールに応答するボイスメール ポート用の残りの電話番号についても[、ステップ](#page-8-0) 6 を繰り返します。

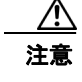

 $\mathbf I$ 

注意 発信専用 (MWI の設定など) のボイスメール ポートの電話番号は含めないでください。こ のようにしないと、連動が正常に機能しません。

ステップ **8** [ 挿入(Insert)] を選択します。

#### <span id="page-8-1"></span>ハント リストに回線グループを追加する

- ステップ **1** Cisco Unified CM の管理 で、[ ルート プラン(Route Plan)] > [ ルート / ハント(Route/Hunt)] > [ ハ ント リスト(Hunt List)] を選択します。
- ステップ **2** [ ハントリストの検索と一覧表示(Find and List Hunt Lists)] ページで、[ 新規ハントリストの追加 (Add a New Hunt List)] を選択します。
- ステップ **3** [ ハント リストの設定(Hunt List Configuration)] ページで、次のようにハント リストの設定を入力 します。

#### 表 **3-5** 応答ポート用の **[**ハント リストの設定(**Hunt List Configuration**)**]** ページの設定

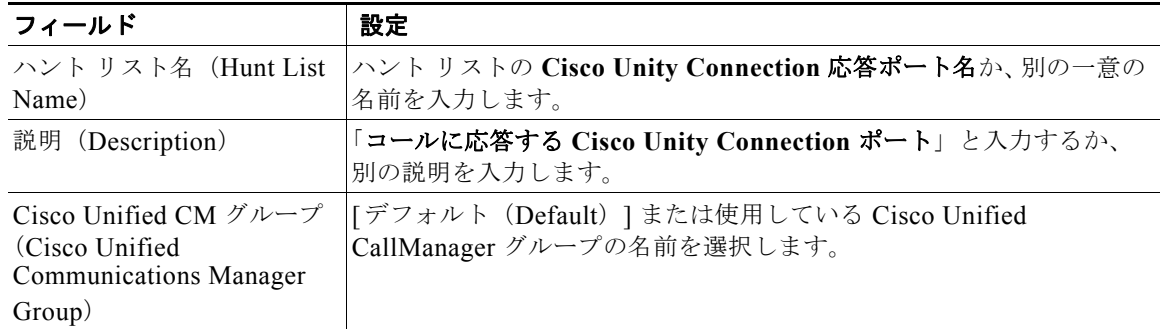

- ステップ **4** [ 挿入(Insert)] を選択します。
- ステップ **5** 回線グループをハント リストに追加するためのメッセージが表示された場合は、[OK] を選択します。
- **ステップ 6** [ハントリストメンバ情報 (Hunt List Member Information)] で [回線グループの追加 (Add Line Group)] を選択します。
- **ステップ 7** [ ハント リスト詳細の設定(Hunt List Detail Configuration)] ページの [ 回線グループ (Line Group) ] リストでコールに応答するボイスメール ポートの電話番号用に作成した回線グループを選択し、[ 挿 入(Insert)] を選択します。

$$
\frac{\triangle}{\hat{\pi}}
$$

注意 ハント リストには、Cisco Unity Connection が発信用に使用するボイスメール ポートを持つ 回線グループを含めないでください。このようにしないと、連動が正常に機能しません。

- ステップ **8** 回線グループが挿入されたことが通知された場合、[OK] を選択します。
- **ステップ 9** [ハントリストの設定(Hunt List Configuration)]ページで「リセット(Reset)]を選択します。
- ステップ **10** ハント リストをリセットすることを確認するためのメッセージが表示された場合、[OK] をクリックし ます。
- ステップ **11** ハント リストがリセットされたことを示すメッセージが表示された場合、[OK] をクリックします。

#### ハント リストをハント パイロット番号に追加する

- **ステップ 1** Cisco Unified CM の管理 で、[ルート プラン (Route Plan) ] > [ルート/ハント (Route/Hunt)] > [ハ ント パイロット(Hunt Pilot)] を選択します。
- ステップ **2** [ ハント パイロットの検索と一覧表示(Find and List Hunt Pilots)] ページで、[ 新規ハントパイロット の追加 (Add a New Hunt Pilot) | を選択します。
- ステップ **3** [ ハント パイロットの設定(Hunt Pilot Configuration)] ページで、次のようにハント パイロットの設 定を入力します。

Τ

| フィールド                                        | 設定                                                                                 |
|----------------------------------------------|------------------------------------------------------------------------------------|
| ハント パイロット(Hunt<br>Pilot)                     | ボイスメール ポートのハント パイロット番号を入力します。ハント パ<br>イロット番号は、ボイスメール ポートの内線番号とは別の番号にする<br>必要があります。 |
|                                              | ハント パイロット番号は、ユーザが自分のボイス メッセージを聞くた<br>めに入力する内線番号です。                                 |
| パーティション (Partition)                          | ボイスメール パイロット番号を設定するパーティションの名前を選択<br>します。たとえば、「VMPilotNumberPT」を選択します。              |
| 説明 (Description)                             | 「Unity Connection のハント パイロット」と入力するか、別の説明を<br>入力します。                                |
| 番号計画 (Numbering Plan)                        | デフォルトの設定を受け入れるか、システム用に設定した番号計画を<br>選択します。                                          |
| ルート フィルタ (Route<br>Filter)                   | [なし(None)] を選択するか、システム用に設定したルート フィルタ<br>の名前を選択します。                                 |
| MLPP 優先度(MLPP<br>Precedence)                 | デフォルトの設定を受け入れるか、別の設定を選択します。                                                        |
| ハントリスト(Hunt List)                            | 「ハントリストに回線グループを追加する」(P.3-9) の手順で設定し<br>た、コール応答用のボイスメール ポートのハント リストを選択しま<br>す。      |
| 外部ダイヤル トーンの提供<br>(Provide Outside Dial Tone) | このチェックボックスをオフにします。                                                                 |

表 **3-6 [**ハント パイロットの設定(**Hunt Pilot Configuration**)**]** ページの設定

ステップ **4** [ 挿入(Insert)] を選択します。

 $\overline{\mathsf{I}}$ 

# **MWI** 電話番号を指定する

- ステップ **1** Cisco Unified CM の管理 で、[ 機能(Feature)] > [ ボイスメール(Voice Mail)] > [ メッセージ受信 (Message Waiting)] を選択します。
- **ステップ 2** [メッセージ受信番号の検索と一覧表示 (Find and List Message Waiting Numbers) ] ページで、[新規 メッセージ受信番号の追加(Add a New Message Waiting Number)] を選択します。
- ステップ **3** MWI をオンにするには、[ メッセージ受信の設定(Message Waiting Configuration)] ページで次の設 定を入力します。

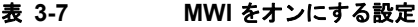

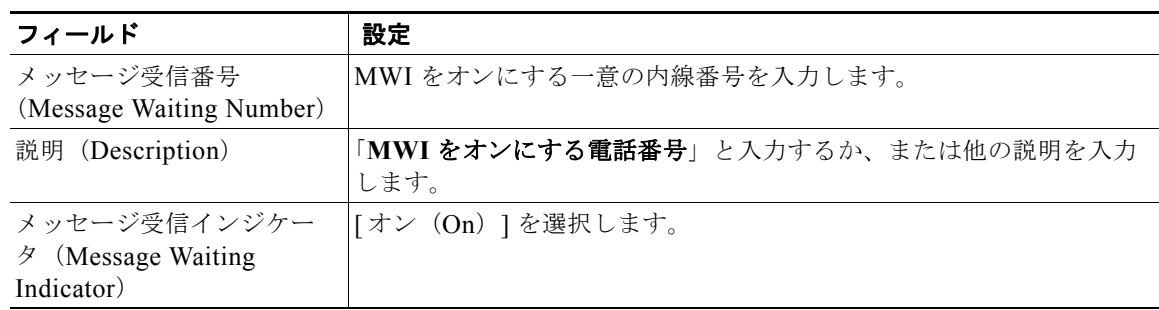

#### 表 **3-7 MWI** をオンにする設定 (続き)

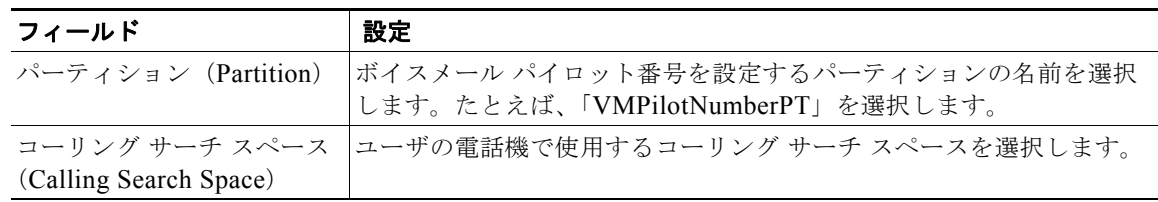

- ステップ **4** [ 挿入(Insert)] を選択します。
- ステップ **5** [ 新規メッセージ受信番号の追加(Add a New Message Waiting Number)] を選択します。

ステップ **6** MWI をオフにするには、次の設定を入力します。

#### 表 **3-8 MWI** をオフにする設定

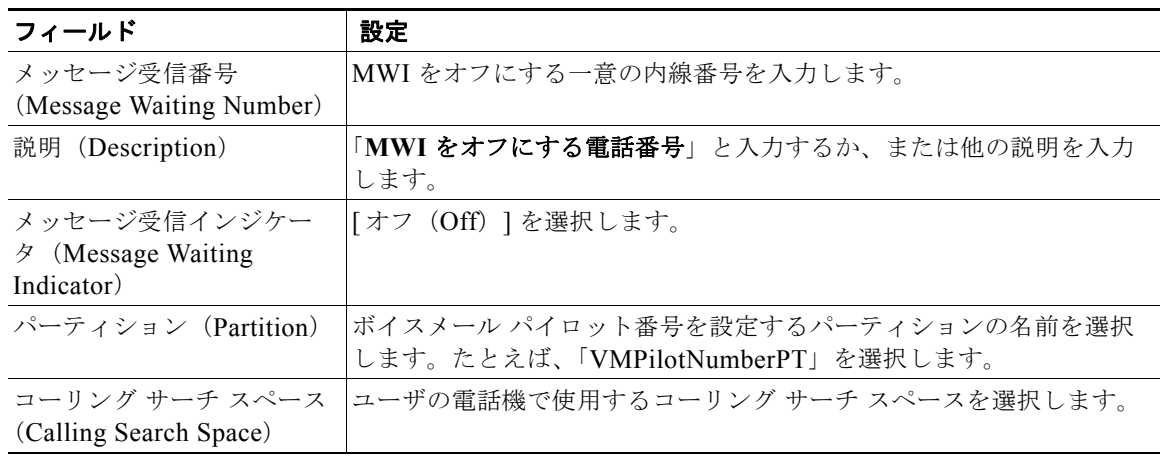

ステップ 7 「挿入 (Insert) ] を選択します。

次の手順では、ボイスメール パイロット番号を追加します。この番号は、ユーザのボイス メッセージ を聞くためにダイヤルする内線番号です。メッセージ ボタンを押すと、Cisco IP Phone が自動的にボ イスメール パイロット番号にダイヤルします。

## ボイスメール ポート用のボイスメール パイロット番号を追加する

- **ステップ 1** Cisco Unified CM の管理 で、[機能(Feature)] > [ボイスメール(Voice Mail)] > [ボイスメール パ イロット(Voice Mail Pilot)] を選択します。
- ステップ **2** [ ボイスメール パイロットの検索と一覧表示(Find and List Voice Mail Pilots)] ページで、[ 新規ボイ スメールパイロットの追加(Add a New Voice Mail Pilot)] を選択します。
- ステップ **3** [ ボイスメール パイロットの設定(Voice Mail Pilot Configuration)] ページで、次のようにボイスメー ル パイロット番号の設定を入力します。

| フィールド                                                                                            | 設定                                                                                                    |
|--------------------------------------------------------------------------------------------------|----------------------------------------------------------------------------------------------------|
| ボイスメール パイロット<br>番号 (Voice Mail Pilot<br>Number)                                                  | ユーザが自分のボイス メッセージを聞くためにダイヤルするボイスメー<br>ル パイロット番号を入力します。この番号は、ボイスメール ポートを追<br>加するときに入力したハント パイロット番号と同一の番号にする必要が<br>あります。 |
| 説明 (Description)                                                                                 | 「Cisco Unity Connection のパイロット」と入力するか、別の説明を入力<br>します。                                                                 |
| コーリング サーチ スペー<br>$\lambda$ (Calling Search)<br>Space)                                            | ボイスメール パイロット番号に設定したユーザの電話機とパーティショ<br>ンを包含するパーティションが含まれているコーリング サーチ スペース<br>を選択します。                                    |
| システムのデフォルト ボ<br>イスメール パイロットに<br>設定 (Make This the<br>Default Voice Mail Pilot<br>for the System) | このチェックボックスをオンにします。このチェックボックスをオンに<br>すると、現在のデフォルトのパイロット番号がこのボイスメール パイ<br>ロット番号に置き換えられます。                               |

表 **3-9 [**ボイスメール パイロットの設定(**Voice Mail Pilot Configuration**)**]** ページの設定

ステップ **4** [ 挿入(Insert)] を選択します。

 $\overline{\mathsf{I}}$ 

### ボイスメール パイロットを設定する

- **ステップ 1** Cisco Unified CM の管理 で、[機能(Feature)]> [ボイスメール(Voice Mail)]> [ボイスメール プ ロファイル(Voice Mail Profile)] を選択します。
- ステップ **2** [ ボイスメール プロファイルの検索と一覧表示(Find and List Voice Mail Profiles)] ページで、[ 新規 ボイスメール プロファイルの追加(Add a New Voice Mail Profile)] を選択します。
- ステップ **3** [ ボイスメール プロファイルの設定(Voice Mail Profile Configuration)] ページで、次のようにボイス メール プロファイルの設定を入力します。

表 **3-10 [**ボイスメール プロファイルの設定(**Voice Mail Profile Configuration**)**]** ページの設定

| フィールド                                                | 設定                                                                                                    |
|------------------------------------------------------|----------------------------------------------------------------------------------------------------|
| ボイスメール プロファイ<br>$\nu$ 名 (Voice Mail Profile<br>Name) | ボイスメール プロファイルの識別名を入力します。                                                                                                    |
| 説明 (Description)                                     | 「Cisco Unity Connection のプロファイル」と入力するか、別の説明を入<br>力します。                                                                         |
| ボイスメール パイロット<br>(Voice Mail Pilot)                   | 次のいずれかを選択します。<br>• 「ボイスメール パイロットの設定(Voice Mail Pilot Configuration)]<br>ページで定義した該当するボイスメール パイロット番号<br>• デフォルトを使用 (Use Default) |

| フィールド                                                                                                    | 設定                                                                                                    |
|----------------------------------------------------------------------------------------------------|----------------------------------------------------------------------------------------------------|
| ボイスメール ボックスマ<br>$77$ (Voice Mail Box                                                                      | Cisco Unified CM でマルチテナント サービスを有効にしていない場合<br>は、このフィールドを空白のままにします。                                                                                                    |
| Mask)                                                                                                    | マルチテナント サービスを有効にしている場合、各テナントは自身のボ<br>イスメール プロファイルを使用し、他のテナントと共有するパーティ<br>ションごとに内線番号(電話番号)を識別するためのマスクを作成する<br>必要があります。たとえば、あるテナントは 972813XXXX というマスク<br>を使用し、別のテナントは 214333XXXX というマスクを使用することが<br>できます。また、それぞれのテナントは MWI 用に独自のトランスレー<br>ションパターンを使用します。 |
| これをシステムのデフォ<br>ルト ボイスメール プロ<br>ファイルに設定 (Make<br>This the Default Voice<br>Mail Profile for the<br>System) | このボイスメール プロファイルをデフォルトにするにはこのチェック<br>ボックスをオンにします。<br>このチェックボックスをオンにすると、現在のデフォルトのボイスメー<br>ルプロファイルが、このボイスメールプロファイルに置き換えられます。                                                                                                    |

表 **3-10 [**ボイスメール プロファイルの設定(**Voice Mail Profile Configuration**)**]** ページの設定 (続き)

**ステップ 4** [ 挿入 (Insert) ] を選択します。

### ボイスメール サーバのサービス パラメータを設定する

- **ステップ 1** Cisco Unified CM の管理で、[サービス (Service)] > [サービス パラメータ (Service Parameters)] を選択します。
- **ステップ 2** [ サービス パラメータ設定(Service Parameters Configuration)] ページの [ サーバ(Server)] フィー ルドで Cisco Unified CM サーバの名前を選択します。
- **ステップ 3** [ サービス(Service)] リストで [Cisco CallManager(Cisco CallManager)] を選択します。パラメー タのリストが表示されます。
- **ステップ 4** Clusterwide パラメータ ([機能 (Feature) ] [一般 (General) ]) で、Multiple Tenant MWI Modes パ ラメータを検索します。
- ステップ **5** 複数テナントの MWI 通知を使用する場合は [True(True)] を選択します。

このパラメータを [True] に設定した場合、Cisco Unified CM は、MWI のオンとオフを切り替えると きに、任意の設定済みトランスレーション パターンを使用して、ボイスメール内線番号を電話番号に 変換します。

- ステップ **6** いずれかの設定を変更した場合は、[ 保存(Save)] を選択します。これに該当しない場合は、この手 順の残りのステップに進みます。
- ステップ **7** [ ナビゲーション(Navigation)] ドロップダウン ボックスで、[**Cisco Unified Serviceability**] を選択 し、[移動(Go)]をクリックします。
- ステップ 8 Cisco Unified Serviceability の [Tools] メニューで、[Control Center Feature Services] を選択します。
- ステップ **9** [CM Services] で [Cisco CallManager] を選択して、[Restart] を選択します。

# <span id="page-14-0"></span>**Cisco Unified Communications Manager** との新しい連 動の作成

Cisco Unified Communications Manager と Cisco Unity Connection が連動可能な状態にあることを確 認したら、次の手順を実行して、連動を設定し、ポート設定を入力します。

# 連動を作成する

- ステップ **1** Cisco Unity Connection Administration にログインします。
- **ステップ 2** Cisco Unity Connection Administration で [テレフォニー統合 (Telephony Integrations) ] を展開して から、[ 電話システム(Phone System)] を選択します。
- **ステップ 3** [ 電話システムの検索 (Search Phone Systems) ] ページの [ 表示名 (Display Name) ] で、デフォルト の電話システムの名前を選択します。
- <span id="page-14-1"></span>ステップ **4** [ 電話システムの基本設定(Phone System Basics)] ページの [ 電話システムの名前(Phone System Name)] フィールドで、電話システムの説明的な名前を入力します。
- ステップ **5** (ボイスメール ボックスの無い管理者やユーザが Cisco Unity Connection の Web アプリケーションで 電話から録音および再生を行うときに)TRaP 接続にこの電話システムをデフォルトとして使用する場 合は、[ デフォルト TRAP スイッチ(Default TRAP Switch)] チェックボックスをオンにします。 TRaP 接続に別の電話システムをデフォルトとして使用する場合は、このチェックボックスをオフにし ます。
- ステップ **6** [ 保存(Save)] を選択します。

 $\mathbf I$ 

- ステップ **7** [ 電話システムの基本設定(Phone System Basics)] ページの [ 関連リンク(Related Links)] ドロップ ダウン ボックスで、[ポート グループの追加 (Add Port Group)] を選択して、[移動(Go)] を選択し ます。
- <span id="page-14-2"></span>**ステップ 8** [ポート グループの新規作成 (New Port Group) ] ページで、次の設定を入力して [保存 (Save) ] を選 択します。

## 表 **3-11 [**ポート グループの新規作成(**New Port Group**)**]** ページの設定

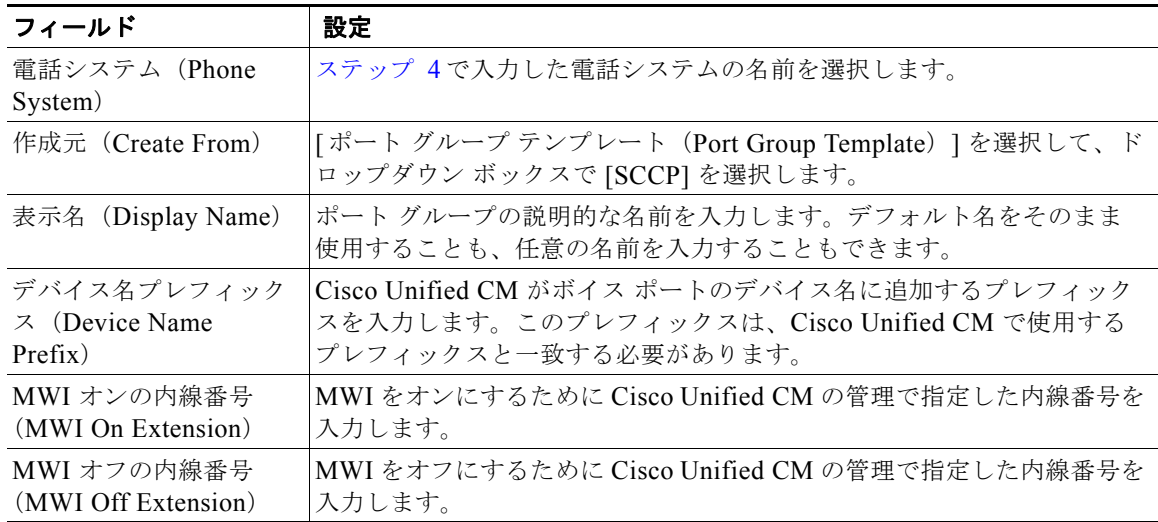

| フィールド                                                                             | 設定                                                                                                    |
|-----------------------------------------------------------------------------------|----------------------------------------------------------------------------------------------------|
| IPv4 アドレスまたはホス<br>ト名 (IPv4 Address or<br>Host Name) (Unity<br>Connection 10.0)    | Cisco Unity Connection と連動させるプライマリ Cisco Unified CM サー<br>バの IPv4 アドレス (またはホスト名) を入力します。                                                                                                 |
|                                                                                   | このフィールドに IP アドレスまたはホスト名を入力するか、[IPv6 アドレ<br>ス/ホスト名 (IPv6 Address or Host Name)  フィールドに IP アドレスま<br>たはホスト名を入力する必要があります(また、該当する場合は、両方の<br>フィールドに情報を入力します)。両方のフィールドを空白のままにする<br>ことはできません。    |
|                                                                                   | Cisco Unified CM 認証および暗号化を使用する場合は、このフィールド<br>に IP アドレスまたはホスト名を入力します。Unity Connection と Cisco<br>Unified CM の間の暗号化に使用する CTL ファイルには、IPv6 アドレッ<br>シングを使用している場合でも、IPv4 アドレスまたはホスト名が必要で<br>す。 |
| IPv6 アドレスまたはホス<br>卜名 (IPv6 Address or<br>Host Name) (Unity<br>Connection $10.0$ ) | Cisco Unity Connection と連動させるプライマリ Cisco Unified CM サー<br>バの IPv6 アドレス (またはホスト名) を入力します。                                                                                                 |
|                                                                                   | このフィールドに IP アドレスまたはホスト名を入力するか、[IPv4 アドレ<br>ス/ホスト名 (IPv4 Address or Host Name)  フィールドに IP アドレスま<br>たはホスト名を入力する必要があります(また、該当する場合は、両方の<br>フィールドに情報を入力します)。両方のフィールドを空白のままにする<br>ことはできません。    |
|                                                                                   | (注)<br>IPv6 は、Cisco Unified CM 7.1(2) 以降でサポートされています。                                                                                                    |
| IP アドレスまたはホスト<br>名 (IP Address or Host<br>Name) (Unity<br>Connection $10.0$ )     | Cisco Unity Connection と連動させるプライマリ Cisco Unified CM サー<br>バの IP アドレス (またはホスト名) を入力します。                                                                                                   |
| ポート (Port)                                                                        | Cisco Unity Connection と連動している Cisco Unified CM サーバの TCP<br>ポートを入力します。デフォルト設定を使用することを推奨します。                                                                                              |
| TLS ポート (TLS Port)                                                                | Cisco Unity Connection と連動している Cisco Unified CM サーバの TLS<br>ポートを入力します。デフォルト設定を使用することを推奨します。                                                                                              |

表 **3-11 [**ポート グループの新規作成(**New Port Group**)**]** ページの設定 (続き)

- ステップ **9** [ ポート グループの基本設定(Port Group Basics)] ページの [ 関連リンク(Related Links)] ドロップ ダウン ボックスで、[ポートの追加 (Add Ports)]を選択して、[移動(Go)]を選択します。
- ステップ **10** [ ポートの新規作成(New Port)] ページで次の設定を入力して、[ 保存(Save)] を選択します。

表 **3-12 [**ポートの新規作成(**New Port**)**]** ページの設定

| フィールド                     | 設定                                                                                                    |
|---------------------------|----------------------------------------------------------------------------------------------------|
| 有効 (Enabled)              | このチェックボックスをオンにします。                                                                                                    |
| ポート数 (Number of<br>Ports) | このポート グループ内に作成するボイス メッセージ ポートの数を入力し<br>ます。                                                                                                    |
|                           | (注)<br>Cisco Unity Connection クラスタの場合は、すべての Cisco Unity<br>Connection サーバで使用されるボイス メッセージ ポート数の合計<br>を入力する必要があります。各ポートは後で特定の Cisco Unity<br>Connection サーバに割り当てられます。 |
| 雷話システム(Phone<br>System)   | ステップ 4で入力した電話システムの名前を選択します。                                                                                                    |

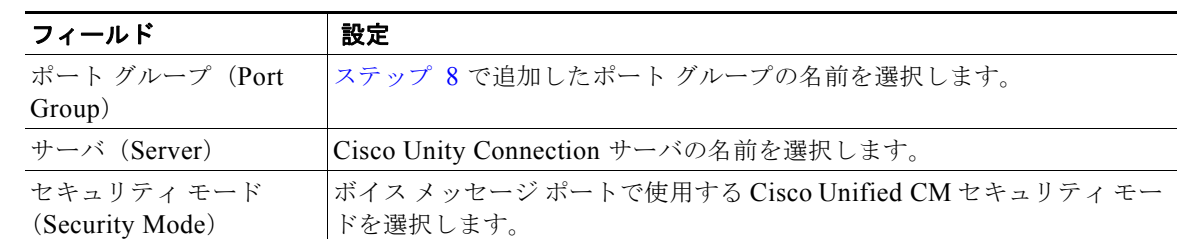

#### 表 **3-12 [**ポートの新規作成(**New Port**)**]** ページの設定 (続き)

ステップ **11** [ ポートの検索(Search Ports)] ページで、この電話システム連動に対して作成した最初のボイス メッ セージ ポートの表示名を選択します。

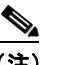

- (注) デフォルトでは、ボイス メッセージ ポートの表示名は、ポート グループの表示名の後に増分 番号が付加されたものになります。
- <span id="page-16-0"></span>ステップ **12** [ ポートの基本設定(Port Basics)] ページで、必要に応じて、ボイス メッセージ ポートの設定を入力 します。次の表のフィールドは、変更可能なものを示しています。

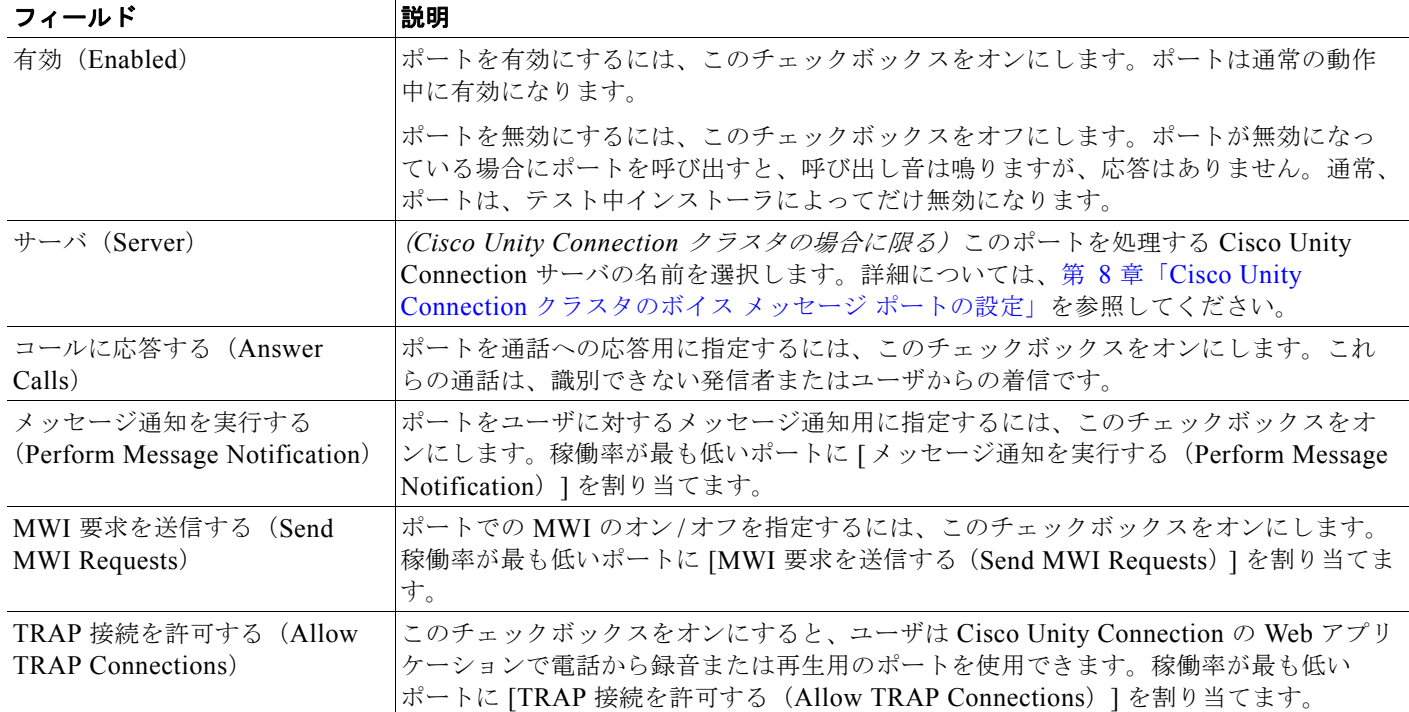

#### 表 **3-13** ボイス メッセージ ポートの設定

 $\overline{\mathsf{I}}$ 

# 表 **3-13** ボイス メッセージ ポートの設定 (続き)

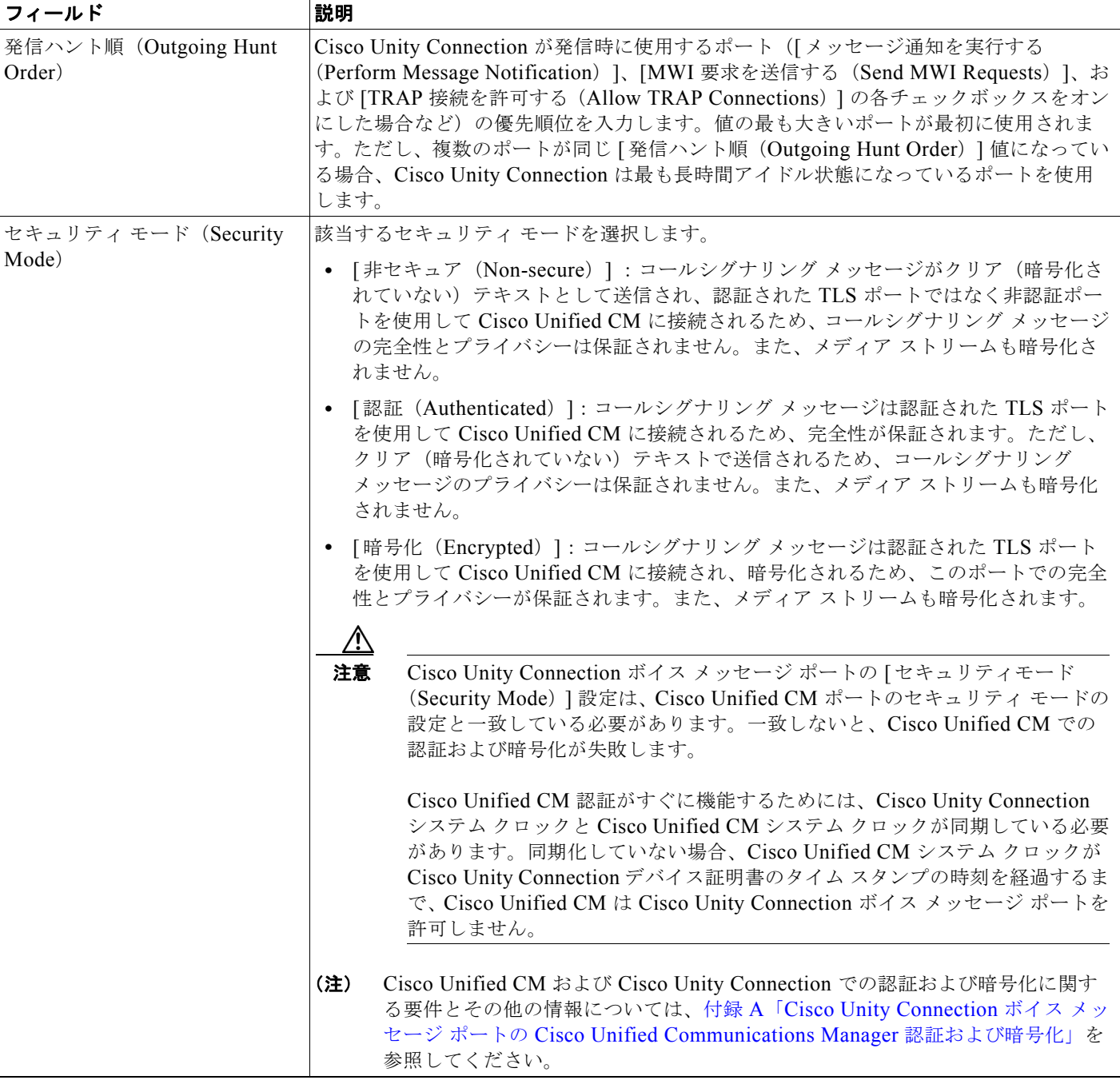

- **ステップ 13** [保存 (Save)] を選択します。
- <span id="page-17-0"></span>**ステップ 14** [次へ (Next)]を選択します。
- ステップ **15** 電話システムの残りすべてのボイス メッセージ ポートについて[、ステップ](#page-16-0) 12 ~[ステップ](#page-17-0) 14 を繰り返 します。

 $\mathbf I$ 

- ステップ **16** Cisco Unity Connection が AXL サーバに接続していない場合は[、ステップ](#page-19-0) 29 に進みます。そうでな い場合は、[ テレフォニー統合(Telephony Integrations)] を展開し、[ 電話システム(Phone System) ] を選択します。
- ステップ **17** [ 電話システムの検索(Search Phone Systems)] ページで[、ステップ](#page-14-1) 4 で作成した電話システムの表示 名を選択します。
- **ステップ 18** 「電話システムの基本設定 (Phone System Basics) ] ページの [編集 (Edit) ] メニューで、[Cisco Unified Communications Manager AXL  $\overline{v} \rightarrow \overline{v}$  (Cisco Unified Communications Manager AXL Servers)] を選択します。

Cisco Unified CM ユーザをインポートするため、および Cisco Unity Connection のパーソナル着信転 送ルールのユーザ用の特定の電話の設定を変更するために、Cisco Unity Connection が Cisco Unified CM データベースにアクセスしなければならないときに AXL サーバへの接続が必要になりま す。

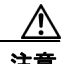

 $\mathbf I$ 

注意 Cisco Unified CM ユーザをインポートする場合は、「エンド ユーザの設定 (End User Configuration)] ページの [ プライマリ内線(Primary Extension)] フィールドが各ユーザで 入力されていることを確認します。そうでない場合は、インポート用に選択するユーザを検 索が見つけることができません。

- <span id="page-18-0"></span>**ステップ 19** [AXL サーバの編集(Edit AXL Servers)] ページの [AXL Servers(AXL サーバ)] で、[ 新規追加 (Add New)] を選択します。
- <span id="page-18-1"></span>ステップ **20** AXL サーバについて次の設定を入力し、[ 保存(Save)] を選択します。

#### 表 **3-14 AXL** サーバの設定

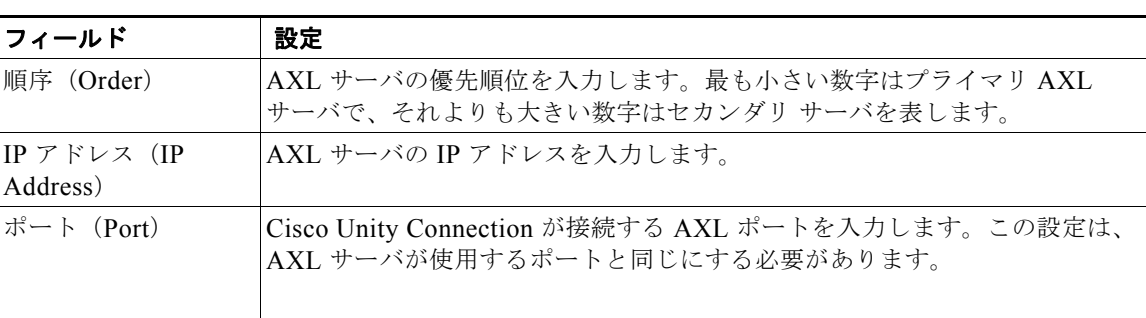

- ステップ **21** 残りのすべての AXL サーバに対して[ステップ](#page-18-0) 19 およ[びステップ](#page-18-1) 20 を繰り返します。
- <span id="page-18-2"></span>**ステップ 22** [AXL サーバの設定 (AXL Server Settings) ] で、次の設定を入力して [保存 (Save) ] を選択します。

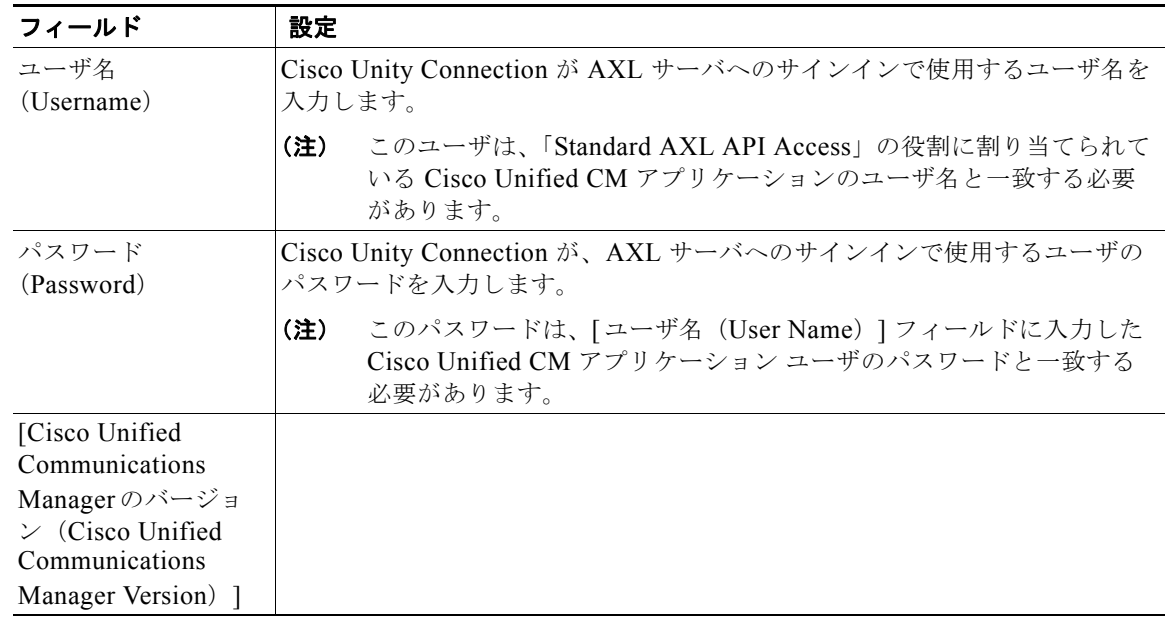

#### 表 **3-15 AXL** サーバの設定

- ステップ **23** 該当するアプリケーション サーバを Cisco Unified CM へ追加するには、Cisco Unified CM の管理 へ サインインします。
- **ステップ 24** Cisco Unified CM の管理 で、「システム (System) ] > [アプリケーション サーバ (Application Server)] ページに移動します。
- ステップ 25 「アプリケーション サーバの検索と一覧表示 (Find and List Application Servers)] ページで、[検索 (Find)] を選択してすべてのアプリケーション サーバを表示します。
- **ステップ 26** [名前 (Name) ] 列で、Cisco Unity Connection サーバの名前を選択します。
- ステップ 27 「アプリケーション サーバの設定 (Application Server Configuration) ] ページの [使用可能なアプリ ケーション ユーザ(Available Application User)] フィールドで[、ステップ](#page-18-2) 22 で使用した Cisco Unified CM アプリケーション ユーザを選択し、下向き矢印を選択して [ 選択されたアプリケーション ユーザ(Selected Application User)] に移動します。
- ステップ **28** [ 保存(Save)] を選択します。
- <span id="page-19-0"></span>ステップ **29** Cisco Unity Connection Administration で [ テレフォニー統合(Telephony Integrations)] を展開し、[ ポート グループ(Port Group)] を選択します。
- ステップ **30** [ ポートグループの検索(Search Port Groups)] ページで[、ステップ](#page-14-2) 8 の電話システム連動で作成した ポート グループの表示名を選択します。

(注) デフォルトでは、ポート グループの表示名は、電話システムの表示名の後に増分番号が付加さ れたものになります。

- **ステップ 31** [ポートグループの基本設定 (Port Group Basics)] ページの [編集 (Edit)] メニューで、[サーバ (Servers)] を選択します。
- <span id="page-19-2"></span><span id="page-19-1"></span>**ステップ 32** [サーバの編集 (Edit Servers)] ページで、Cisco Unified CM クラスタにセカンダリ サーバが存在する 場合、次のサブステップを実行します。そうでない場合は[、ステップ](#page-20-0) 33 に進みます。
	- **a.** [Cisco Unified Communications Manager サーバ(Cisco Unified Communications Manager Servers) ]の下で、[追加(Add)]を選択します。

<span id="page-20-1"></span>**b.** セカンダリ Cisco Unified CM サーバについて次の設定を入力し、[ 保存(Save)] を選択します。

| フィールド                                                                                | 設定                                                                                                    |
|--------------------------------------------------------------------------------------|----------------------------------------------------------------------------------------------------|
| 順序 (Order)                                                                           | Cisco Unified CM サーバの優先順位を入力します。数値の最も小さいサーバ<br>がプライマリ Cisco Unified CM サーバで、数値がプライマリよりも大きい場<br>合はセカンダリサーバです。                                                                           |
| IPv4 アドレスまたは<br>ホスト名 (IPv4<br>Address or Host<br>Name) (Unity<br>Connection 10.0)    | セカンダリ Cisco Unified CM サーバの IPv4 アドレス (またはホスト名)を<br>入力します。                                                                                                    |
|                                                                                      | このフィールドに IP アドレスまたはホスト名を入力するか、[IPv6 アドレス/<br>ホスト名 (IPv6 Address or Host Name)   フィールドに IP アドレスまたはホ<br>スト名を入力する必要があります(また、該当する場合は、両方のフィール<br>ドに情報を入力します)。両方のフィールドを空白のままにすることはできま<br>せん。 |
| IPv6 アドレスまたは<br>ホスト名 (IPv6<br>Address or Host<br>Name) (Unity<br>Connection $10.0$ ) | セカンダリ Cisco Unified CM サーバの IPv6 アドレス (またはホスト名)を<br>入力します。                                                                                                    |
|                                                                                      | このフィールドに IP アドレスまたはホスト名を入力するか、[IPv4 アドレス/<br>ホスト名 (IPv4 Address or Host Name)   フィールドに IP アドレスまたはホ<br>スト名を入力する必要があります(また、該当する場合は、両方のフィール<br>ドに情報を入力します)。両方のフィールドを空白のままにすることはできま<br>せん。 |
|                                                                                      | IPv6 は、Cisco Unified CM 7.1(2) 以降でサポートされています。<br>(注)                                                                                                    |
| IP アドレスまたはホ<br>スト名 (IP Address<br>or Host Name)<br>(Unity Connection<br>10.0)        | セカンダリ Cisco Unified CM サーバの IP アドレス (またはホスト名) を入<br>力します。                                                                                                    |
| ポート (Port)                                                                           | Cisco Unity Connection と連動させる Cisco Unified CM サーバの TCP ポー<br>トを入力します。デフォルト設定を使用することを推奨します。                                                                                            |
| TLS ポート (TLS<br>Port)                                                                | Cisco Unity Connection と連動させる Cisco Unified CM サーバの TLS ポート<br>を入力します。デフォルト設定を使用することを推奨します。                                                                                            |
| サーバ タイプ<br>(Server Type)                                                             | [Cisco Unified Communications Manager] を選択します。                                                                                                    |

表 **3-16 Cisco Unified Communications Manager** サーバの設定

- <span id="page-20-3"></span><span id="page-20-2"></span>**c.** クラスタの残りのすべての Cisco Unified CM サーバに対して[、ステップ](#page-19-1) 3[2a.](#page-19-2) およ[びステッ](#page-19-1) プ [32](#page-19-1)[b.](#page-20-1) を繰り返します。
- <span id="page-20-0"></span>ステップ **33** Cisco Unified CM クラスタがボイス メッセージ ポートの認証または暗号化を使用する場合、次のサブ ステップを実行します。
	- **a.** [TFTP サーバ (TFTP Servers) ] で [ 追加 (Add) ] を選択します。
	- **b.** TFTP サーバについて次の設定を入力し、[ 保存(Save)] を選択します。

 $\overline{\mathsf{I}}$ 

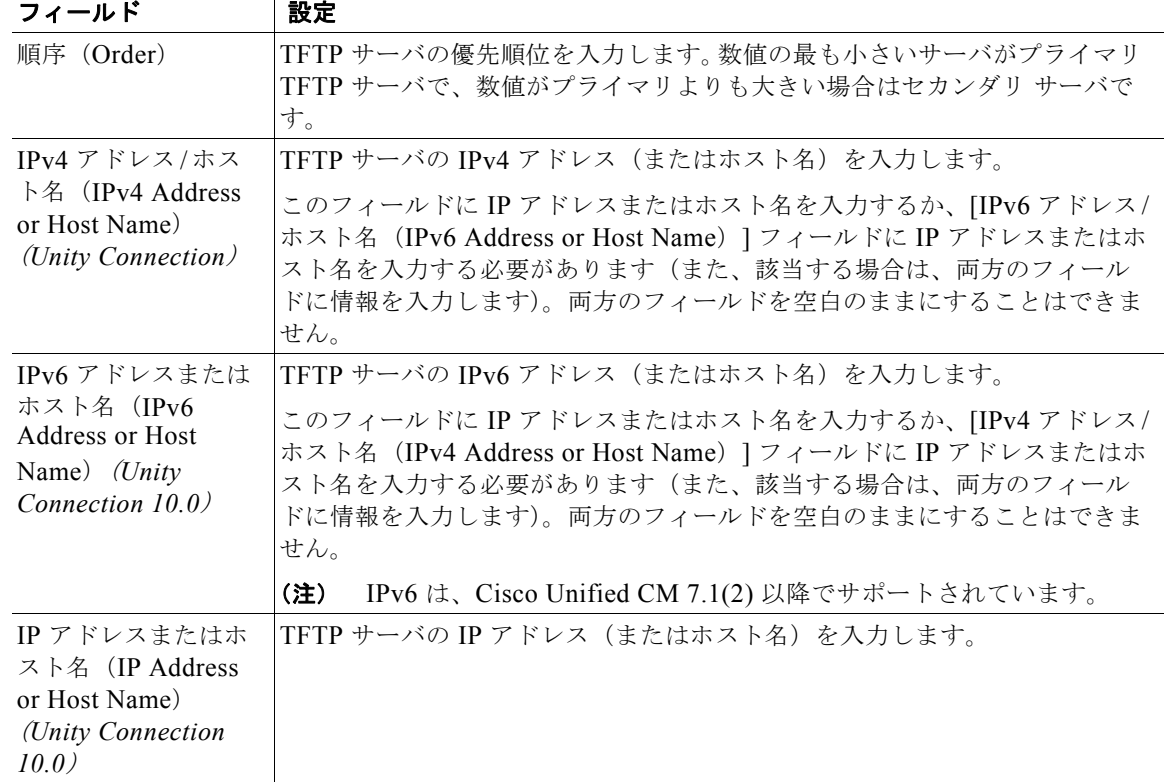

#### 表 **3-17 TFTP** サーバの設定

- **c.** Cisco Unified CM クラスタの残りのすべての TFTP サーバに対して[、ステップ](#page-20-0) 3[3a.](#page-20-2) およ[びステッ](#page-20-0) プ [33](#page-20-0)[b.](#page-20-3) を繰り返します。
- ステップ **34** 別の電話システム連動が存在する場合は、Cisco Unity Connection Administration で [ テレフォニー統 合(Telephony Integrations)] を展開し、[ トランク(Trunk)] を選択します。そうでない場合は[、ス](#page-22-0) [テップ](#page-22-0) 38 に進みます。
- <span id="page-21-0"></span>ステップ **35** [ 電話システムのトランクの検索(Search Phone System Trunks)] ページで、[ 電話システムのトラン ク(Phone System Trunk)] メニューの [ 電話システム トランクの新規作成(New Phone System Trunk)] を選択します。
- <span id="page-21-1"></span>ステップ **36** [ 電話システム トランクの新規作成(New Phone System Trunk)] ページで、次に示す電話システム ト ランクの設定を入力して [保存(Save)] を選択します。

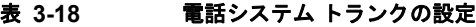

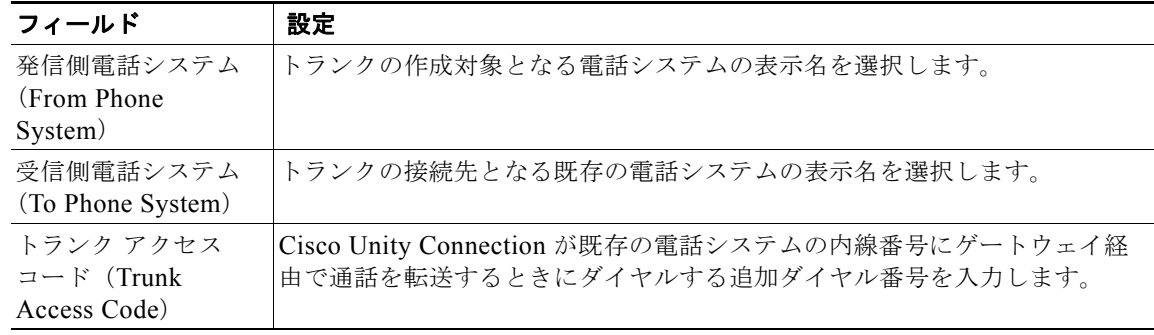

ן

- ステップ **37** 作成する残りすべての電話システム トランクについて[、ステップ](#page-21-0) 35 と[ステップ](#page-21-1) 36 を繰り返します。
- <span id="page-22-0"></span>ステップ 38 「関連リンク (Related Links) ] ドロップダウン リストで、「テレフォニーの設定の確認(Check Telephony Configuration) ] を選択し、[移動(Go)] を選択して電話システム連動の設定を確認しま す。 テストに失敗した場合は、[ タスクの実行結果(Task Execution Results)] に 1 つ以上のメッセージが トラブルシューティング手順と共に表示されます。問題を解決した後に、もう一度接続をテストしてく ださい。
- ステップ 39 「タスクの実行結果 (Task Execution Results) ] ウィンドウで [閉じる (Close)] を選択します。

 $\overline{\mathsf{I}}$ 

第 **3** 章 **Cisco Unity Connection** との **Cisco Unified Communications Manager 4.x SCCP** 連動の設定

**Cisco Unified Communications Manager との新しい連動の作成** 

 $\mathsf I$